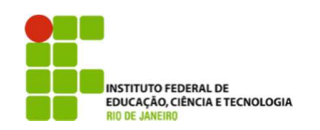

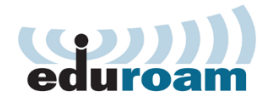

## **Guia para configuração do cliente Eduroam no Windows 7**

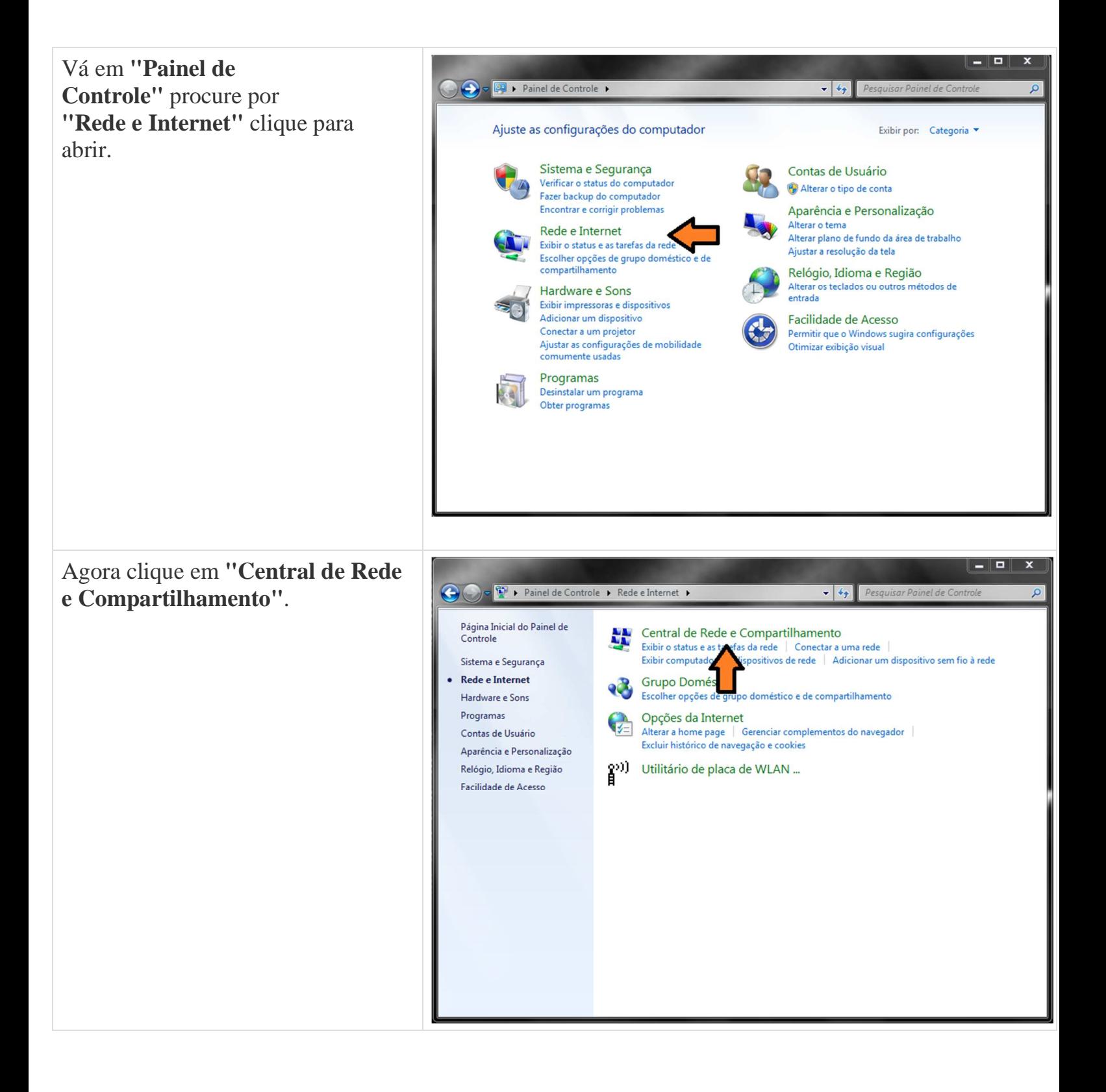

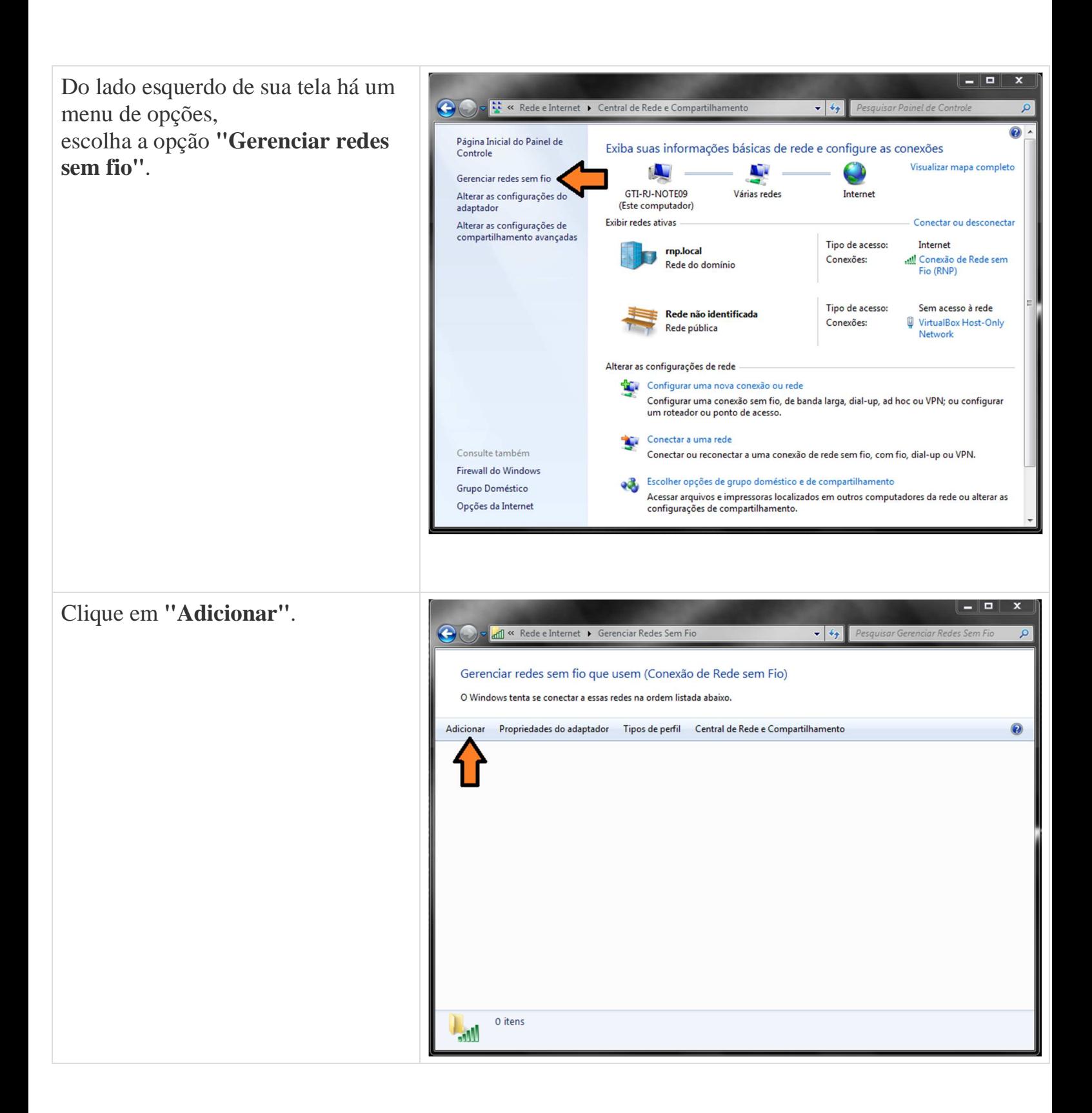

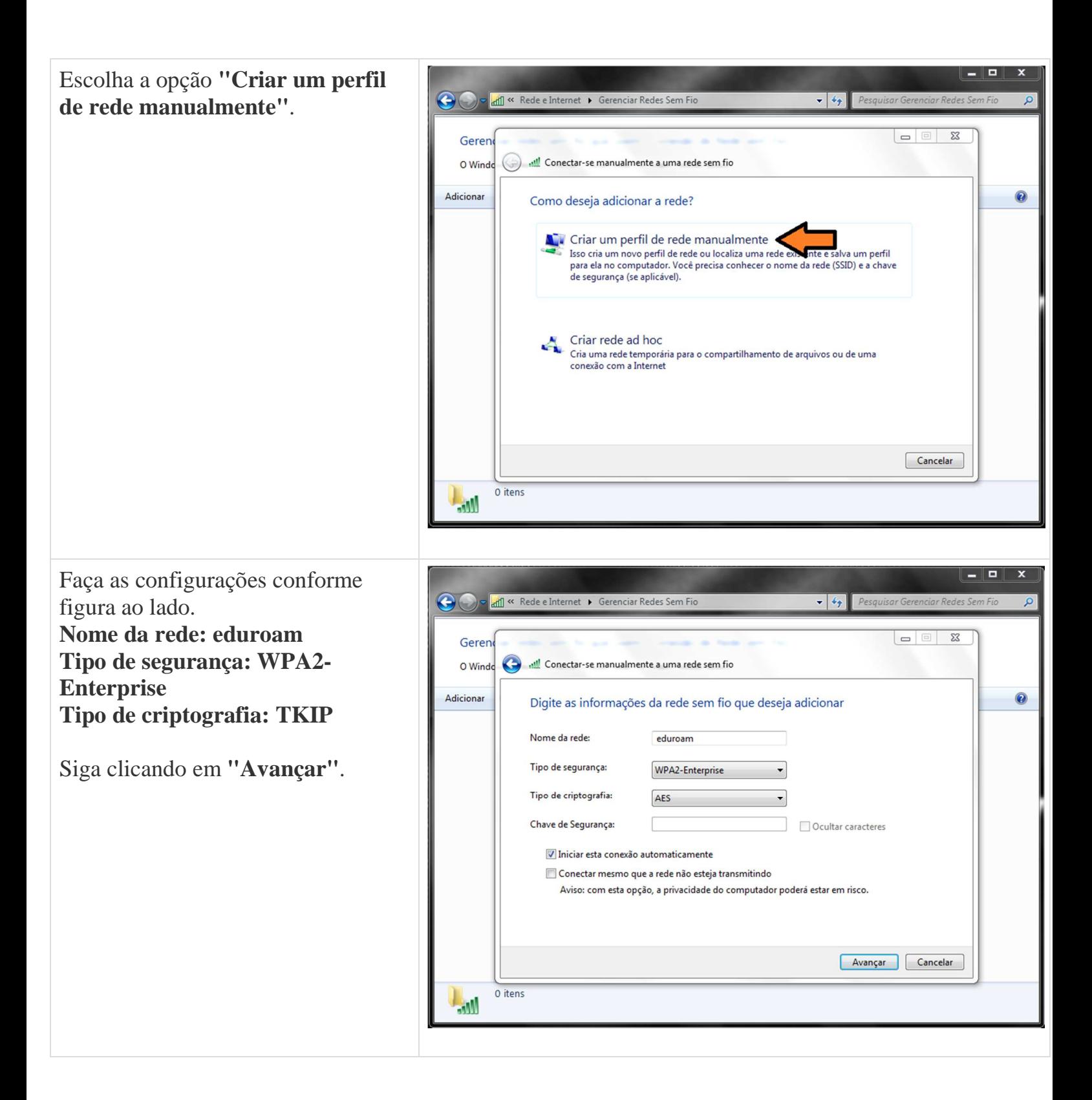

Uma mensagem aparecerá dizendo que a rede eduroam foi adicionada com êxito, porém ainda não terminamos a configuração, você agora deve clicar em **"Alterar configuração de conexão"**.

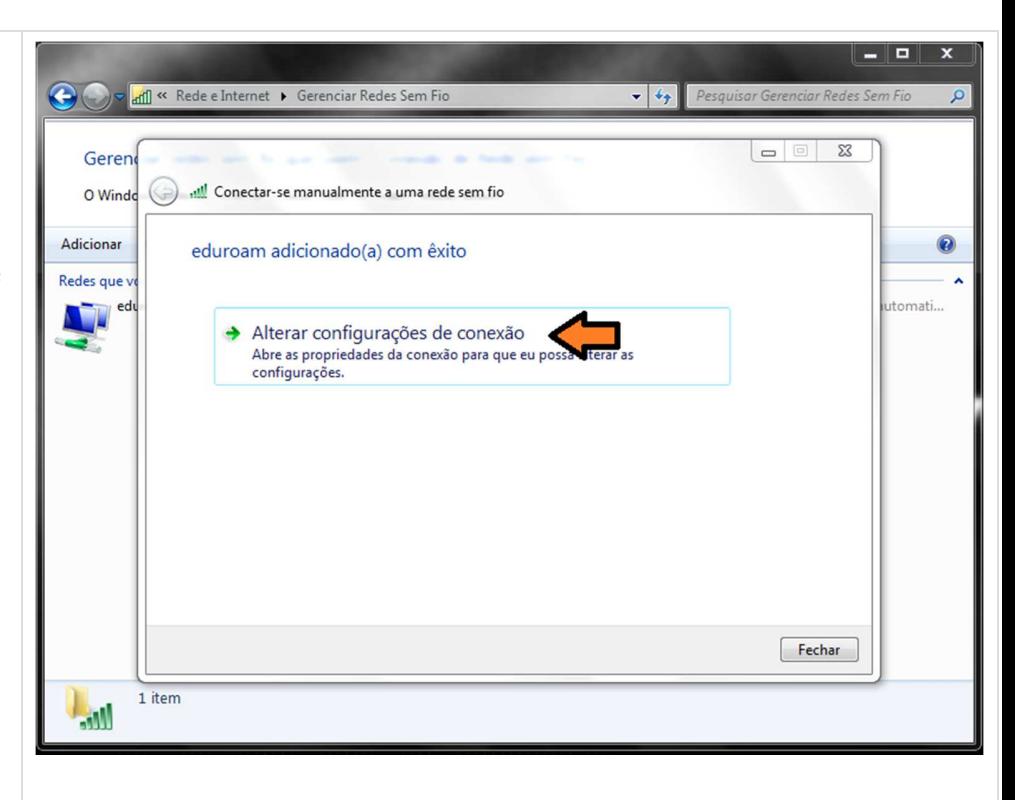

Um menu aparecerá com duas abas, são elas:

**Conexão e Segurança**

Escolha a aba segurança, escolha o primeiro método de autenticação de rede:

## **Microsoft: EAP protegido (PEAP)**,

após fazer isso clique no botão ao lado

**"Configurações"**, conforme figura ao lado.

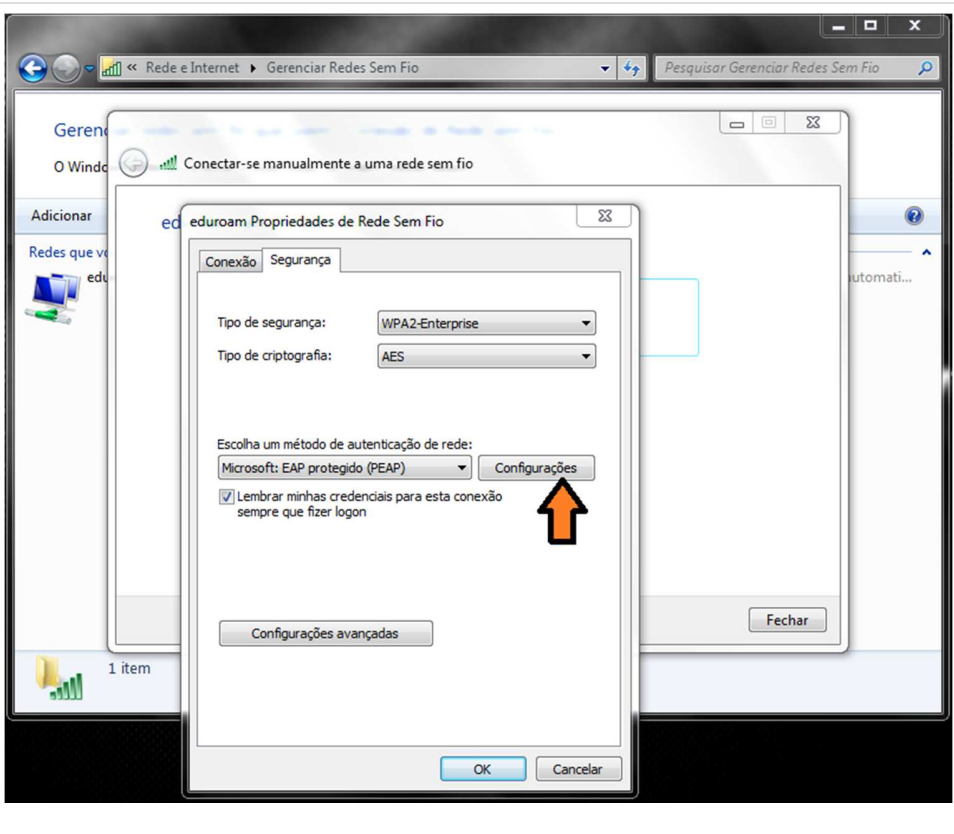

 $-1$ Nessa etapa você deve desmarcar a → Tangli « Rede e Internet • Gerenciar Redes Sem Fio + 4 Pesquisar Gerenciar Redes Sen opção **"Validar certificado do servidor"** e Geren  $\overline{\mathbb{Z}}$ Propriedades EAP Protegidas escolher o segunda método de O Windo all Ao conectar: autenticação, **"Senha segura (EAP-**Adicionar Validar certificado do servidor 0  $ed$ **MSCHAP v2)"**. nectar-se a estes servidores: Redes que edi tomati... **S** oridades de certificação raiz confiáveis: Depois clique no AC Raiz ICPEDU  $\boxed{\Xi}$ AddTrust External CA Root botão **"Configurar..."** ao lado do Autoridade Certificadora Raiz Brasileira v 1 Autoridade Certificadora Raiz Brasileira v2 método de autenticação Baltimore CyberTrust Root Certum CA Class 3 Public Primary Certification Authority  $\overline{\cdot}$ Figura ao lado. Não solicitar ao usuário autorização para novos servidores ou autoridades de certificação confiáveis. Selecionar Método de Autenticação:  $\bullet$   $\bullet$  Configurar... Senha segura (EAP-MSCHAP v2) Fechar Ativar Reconexão Rápida Impor Proteção de Acesso à Rede 1 item  $\mathbf{m}$ Desconectar se o servidor não tiver TLV com ligação de criptografia Habilitar Privacidade de<br>Identidade OK Cancelar E Desmarque a opção de: O v and « Rede e Internet » Gerenciar Redes Sem Fio + 4 Pesquisar Gerenciar Redes Sem Fio **"Usar automaticamente meu nome e senha** Geren  $\overline{\mathbb{Z}}$ Propriedades EAP Protegidas **de logon do Windows (e o domínio,**   $\odot$ O Windo  $\overline{\mathbb{Z}}$ Propriedades de EAP MSCHAPv2 **se houver)"** Adicionar  $\bullet$ ed de OK. Ao conectar-set Redes aue I Usar automaticamente meu nome e senha de<br>I logon do Windows (e o domínio, se houver). itomati.. L. 匠  $\hat{\mathbf{H}}$ OK Cancelar Autoridade Certificadora Raiz Brasileira v2 Baltimore CyberTrust Root Certum CA Class 3 Public Primary Certification Authority →<br>→<br>Não solicitar ao usuário autorização para novos servidores ou<br>autoridades de certificação confiáveis. Selecionar Método de Autenticação: Senha segura (EAP-MSCHAP v2)  $\blacktriangleright$   $\boxed{\text{Configurar...}}$ Fechar V Ativar Reconexão Rápida Impor Proteção de Acesso à Rede 1 item Desconectar se o servidor não tiver TLV com ligação de criptografia  $M_{\rm{th}}$ Habilitar Privacidade de<br>Identidade OK Cancelar

 $\overline{\phantom{1}}$ Agora de OK novamente e volte para →<br>
Text Rede e Internet → Gerenciar Redes Sem Fio + 4 Pesquisar Gerenciar Redes Sem Fie o menu de opções da tela ao lado. Vá até o botão de **"Configurações**   $\boxed{\begin{array}{c|c|c|c|c|c} \hline \multicolumn{3}{c|}{\multicolumn{3}{c|}{\multicolumn{3}{c|}{\multicolumn{3}{c|}{\multicolumn{3}{c|}{\multicolumn{3}{c|}{\multicolumn{3}{c|}{\multicolumn{3}{c|}{\multicolumn{3}{c|}{\multicolumn{3}{c}}}}}}}} \hline \multicolumn{3}{c|}{\hline \multicolumn{3}{c|}{\multicolumn{3}{c|}{\multicolumn{3}{c|}{\multicolumn{3}{c|}{\multicolumn{3}{c|}{\multicolumn{3}{c|}{\multicolumn{3}{c|}{\multicolumn{3}{c|}{$  $\overline{\mathbb{Z}}$ Geren **avançadas"**. dill Conectar-se manualmente a uma rede sem fio O Windo 0 Adicionar  $\overline{\Sigma}$ ed eduroam Propriedades de Rede Sem Fio Figura ao lado. Conexão Segurança Redes que  $n^{int}$ **D** Tipo de segurança: WPA2-Enterprise ↴ Tipo de criptografia: **AFS** Escolha um método de autenticação de rede: Microsoft: EAP protegido (PEAP) v Configurações I Lembrar minhas credenciais para esta conexão sempre que fizer logon Fechar Configurações avançadas 1 item  $\overline{1}$ OK Cancelar  $\begin{array}{c|c|c|c|c} \hline \multicolumn{1}{c|}{\textbf{I}} & \multicolumn{1}{c|}{\textbf{II}} \\ \hline \multicolumn{1}{c|}{\textbf{I}} & \multicolumn{1}{c|}{\textbf{II}} \\ \hline \multicolumn{1}{c|}{\textbf{I}} & \multicolumn{1}{c|}{\textbf{II}} \\ \hline \multicolumn{1}{c|}{\textbf{II}} & \multicolumn{1}{c|}{\textbf{III}} \\ \hline \multicolumn{1}{c|}{\textbf{III}} & \multicolumn{1}{c|}{\textbf{III}} \\ \hline \multicolumn{1}{c|}{\textbf{III}} &$ No menu de configurações ril « Rede e Internet » Gerenciar Redes Sem Fi  $\Theta$  $\overline{\bullet}$   $\overline{\bullet}$ avançadas você terá duas novas abas, são elas: Geren **Configuração 802.1X e**  O Windo (C) .tll Conectar-se manualmente a uma rede sem fio **Configuração do padrão 802.11**  $\overline{\phantom{1}}$   $\overline{\phantom{1}}$ Adicionar ed edur Configurações avançadas  $\circ$ Redes que y Co Configuraci  $do$  padrão 802.11 **Explored** omati. Verifique se você está na primeira **V** Especificar o modo de autenticação aba, **Configuração 802.1X** Autenticação de usuário alvar credenciais :<br>xcluir credenciais para t marque a opção **"Especificar o modo de autenticação"**, Habilitar logon único para esta rede (@) Executar imediatamente antes do logon de usuário e logo abaixo em um Drop Down Executar imediatamente após o logon de usuário Menu, selecione a opção Atraso máximo (segundos):  $10$  $\frac{\mathbf{A}}{\mathbf{v}}$ Permitir que caixas de diálogo adicionais sejam<br>exibidas durante o logon único **"Autenticação de usuário".** Esta rede usa LANs separadas virtuais para<br>autenticação de máquina e de usuário Feito isso de OK, OK novamente e Fechar. Fechar 1 item  $M$ Você deve estar agora no Gerenciador de Redes sem fio do OK Cancelar Windows, e deverá estar aparecendo uma rede com o nome de **"eduroam"**,

feche esse Gerenciador e faça conexão com a rede eduroam.

 $\mathbf{x}$ Segurança do Windows Clique no ícone de rede e na Autenticação de Rede conexão eduroam e em conectar. Se Digite as credenciais do usuário tudo der certo você deve receber uma aviso de **Autenticação de Rede**, use suas usuario@ifrj.edu.br credencias **usuario@ifrj.edu.br** e sua **senha do domínio**, ....... a mesma senha que você usa para logar em sua OK Cancelar estação de trabalho.